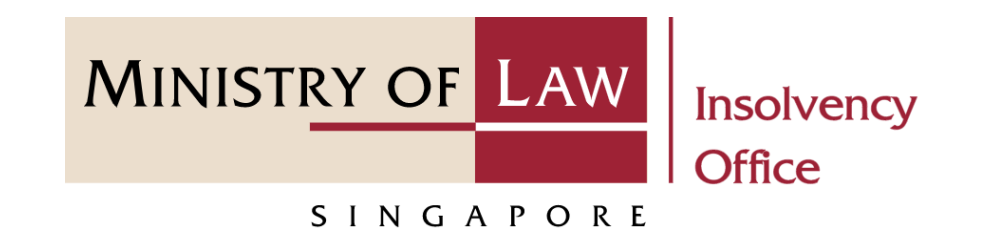

### CORPORATE INSOLVENCY DIVISION

### Request for Statement of Affairs Extension

User Guide for Corporate Insolvency E-Services

<https://eservices.mlaw.gov.sg/io>

*Last updated on 06 Apr 2022*

# Table of Content

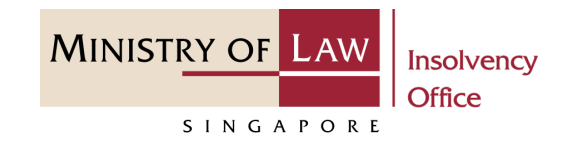

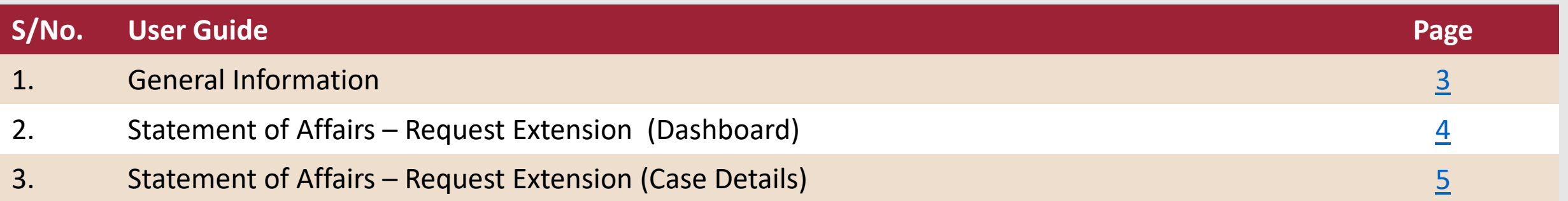

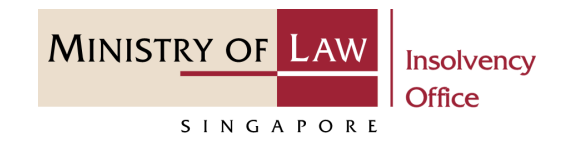

#### <span id="page-2-0"></span>**General Information**

- 1) Corporate Insolvency E-services Internet URL: <https://eservices.mlaw.gov.sg/io>
- 2) Please ensure that you access the Portal using the latest versions of Chrome, Microsoft Edge or Safari.
- 3) Singpass login is required to access the e-services.
- 4) You may click on  $\blacktriangleright$  Arrow Down icon to select from a dropdown or click on the box to filter the options.
- 5) You may input a date field using the  $\frac{1}{m}$  Calendar icon to select a date.
- 6) If you encounter any issue, please contact us at [ContactUs@OneMinLaw.](https://www.mlaw.gov.sg/about-us/contact-us/)

### <span id="page-3-0"></span>Statement of Affairs – Request Extension (Dashboard)

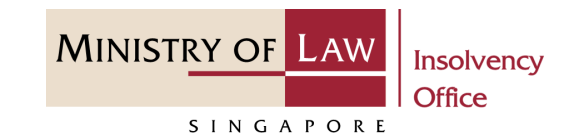

After you have logged in to the **Corporate Insolvency E-Services Portal**: **1**

> From the top menu, click on **E-SERVICES**

Select the **Request for Statement of Affairs Extension. 2**

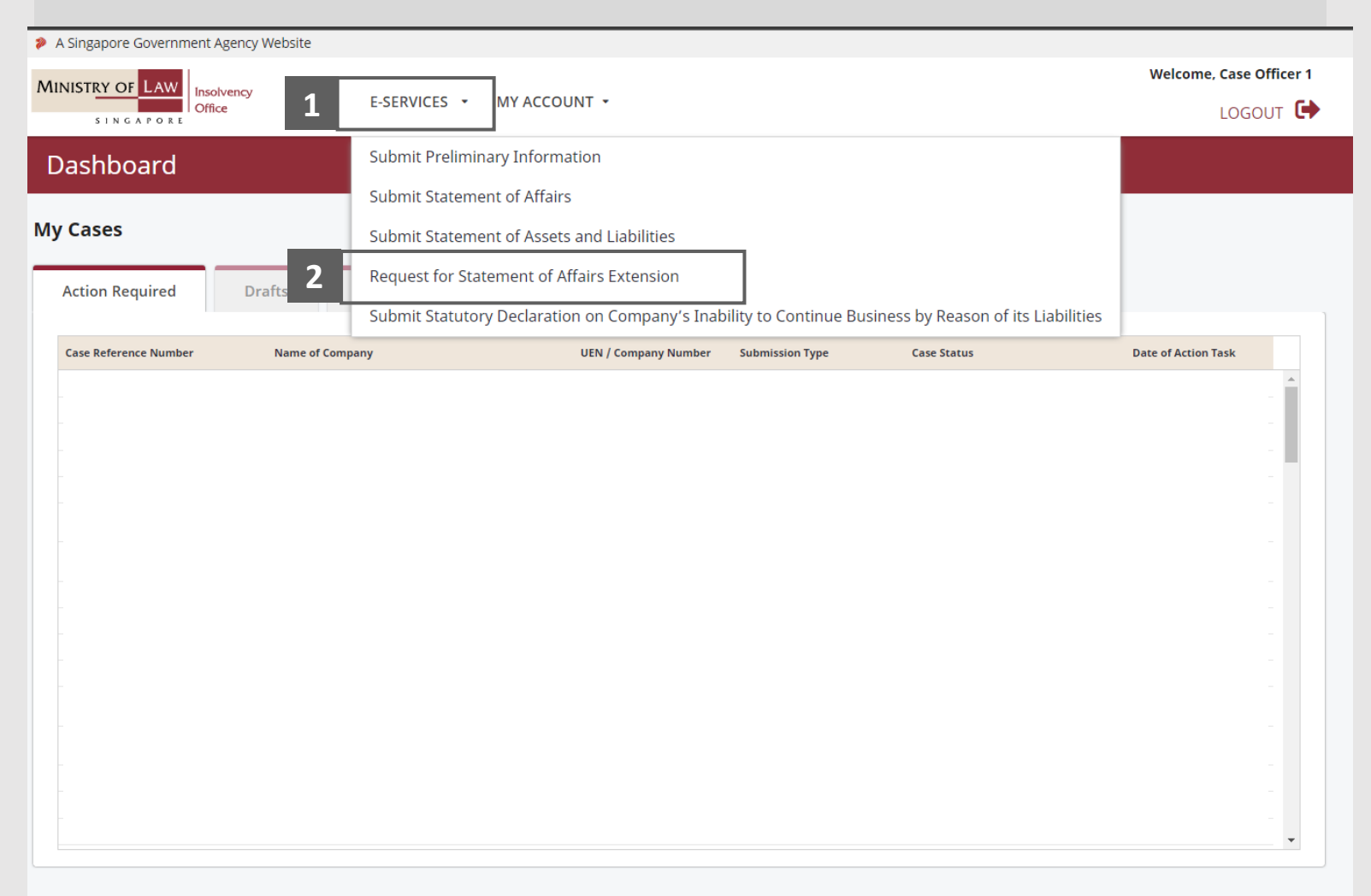

### <span id="page-4-0"></span>Statement of Affairs – Request Extension (Case Details) **MINISTRY OF LAW**  $(1/5)$

- Enter the **Case Reference Number. 1**
- Enter the **Proposed Extended Due Date for Submission** and the **Reason of Extension**. **2**

*Note: Maximum extension is 2 weeks from the due date or from the current date if the due date has passed.*

![](_page_4_Picture_80.jpeg)

**Insolvency Office** 

SINGAPORE

#### Statement of Affairs – Request Extension (Case Details) MINISTRY OF LAW (2 / 5)

Enter the document type and click on the **Choose File**  button to upload supporting document. **3**

You may attach any other documents in support of your request for extension in the submission.

![](_page_5_Picture_61.jpeg)

Insolvency **Office** 

SINGAPORE

## Statement of Affairs – Request Extension (Case Details)  $(3/5)$

- Select a document to be uploaded **4**
- Click **Open** to upload the selected file. **5**

![](_page_6_Picture_3.jpeg)

**MINISTRY OF LAW** 

SINGAPORE

Insolvency **Office** 

### Statement of Affairs – Request Extension (Case Details) **MINISTRY OF LAW**  $(4/5)$

- Verify the added supporting document record. **6**
- To upload another supporting document type, select document type and click on **Choose File** button. **7**

![](_page_7_Picture_67.jpeg)

Insolvency **Office** 

SINGAPORE

# Statement of Affairs – Request Extension (Case Details) (5 / 5)

- To delete a Supporting Document, click on the arrow down under Delete column and select **Delete**. **8**
- Click on the **Yes** button to acknowledge the confirmation message. **9**
- Scroll down to the bottom of the page and click on the **Submit** button to submit the request for statement of affairs extension. **10**

*Note: Your request for extension is subject to approval from the Official Receiver's office.*

![](_page_8_Picture_106.jpeg)

MINISTRY OF LAW

SINGAPORE

Insolvency **Office**